## DigiMemo L2 / A402

Digital Notepad with Memory

## *Digitally capture & store everything you write with ink on ordinary paper.*

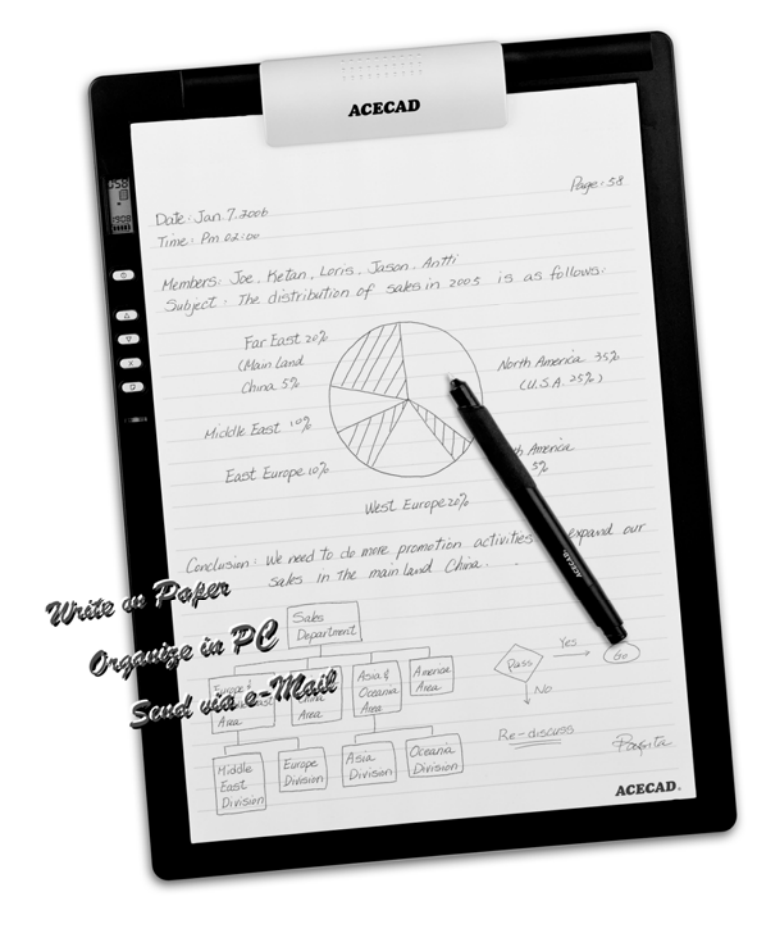

# **User Guide for Mac**

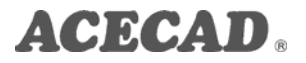

#### *Federal Communications Commission (FCC) Radio Frequency Interference Statement*

This equipment has been tested and found to comply with the limits for a Class B digital device, pursuant to Part 15 of the FCC Rules. These limits are designed to provide reasonable protection against harmful interference in a residential installation. This equipment generates, uses, and can radiate radio frequency energy and, if not installed and used in accordance with the instructions, may cause harmful interference to radio communications. However, there is no guarantee that interference will not occur in a particular installation. If this equipment does cause harmful interference to radio or television reception, which can be determined by turning the equipment off and on, the user is encouraged to try to correct the interference by one or more of the following measures:

- Reorient or relocate the receiving antenna.
- $\bullet$  Increase the separation between the equipment and receiver.
- Connect the equipment to an outlet on a circuit different from that to which the receiver is connected.
- Consult the dealer or an experienced radio/TV technician for help.

The user should not modify or change this device without written approval from ACE CAD Enterprise Co., Ltd. Modification could void authority to use this equipment.

#### *Trademark Information*

ACECAD and ACECAT are registered trademarks of ACE CAD Enterprise Co., Ltd.

Microsoft, Windows, Office and OneNote are registered trademarks of Microsoft Corporation.

Pentium is a registered trademark of Intel Corporation.

Internet is a trademark of Digital Equipment Corporation.

Adobe and Acrobat are registered trademarks of Adobe Systems Inc.

Mac and the Mac logo are trademarks of Apple Inc., registered in the U.S. and other countries.

All other trademarks are the property of their respective owners.

#### *Copyright Notice*

©2010 ACE CAD Enterprise Co., Ltd. All rights reserved. No part of this publication may be reproduced, stored in a retrieval system, or transmitted, in any form or by any means (electronic, mechanical, photocopying, recording, or otherwise), without the prior written permission of the publisher.

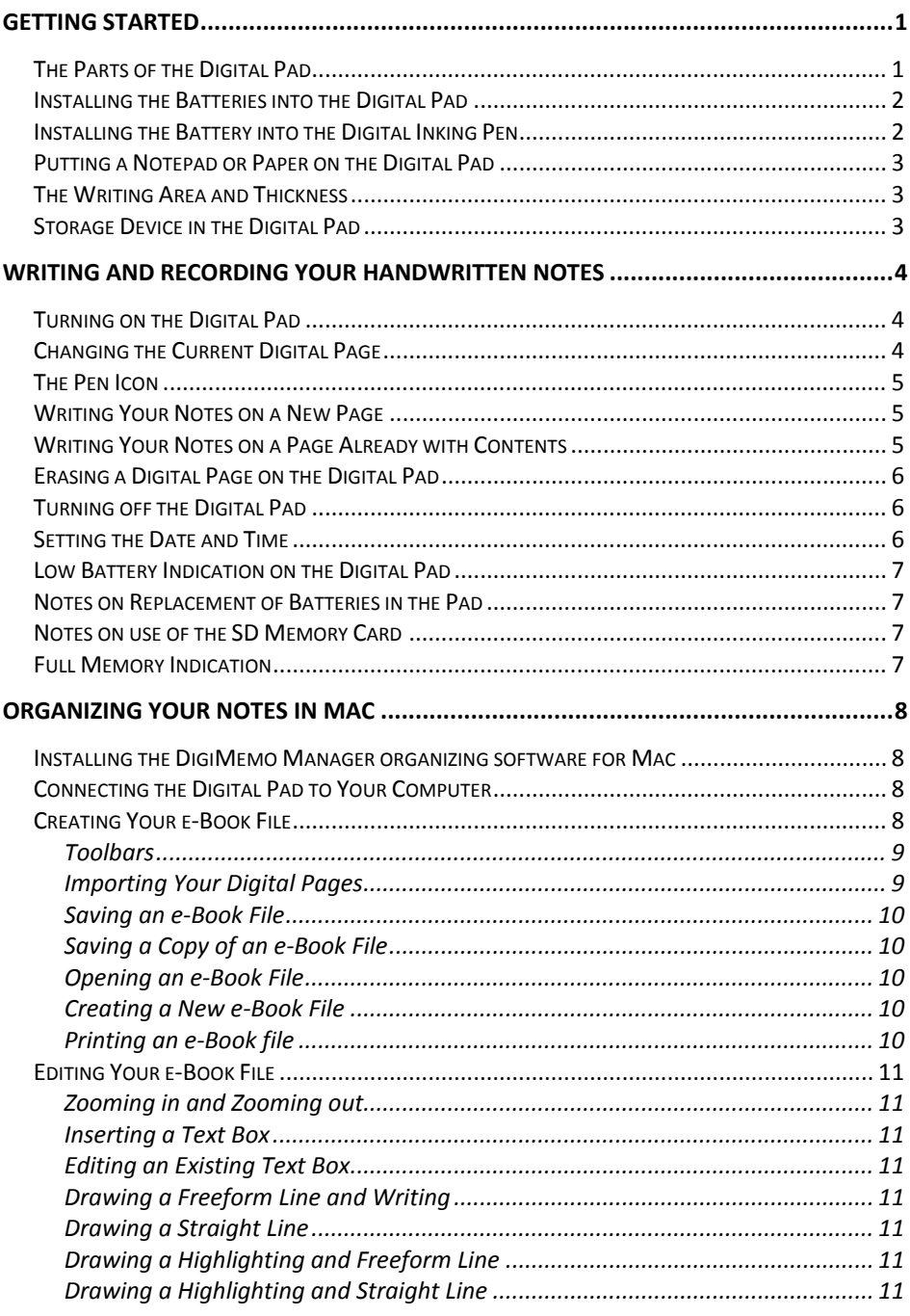

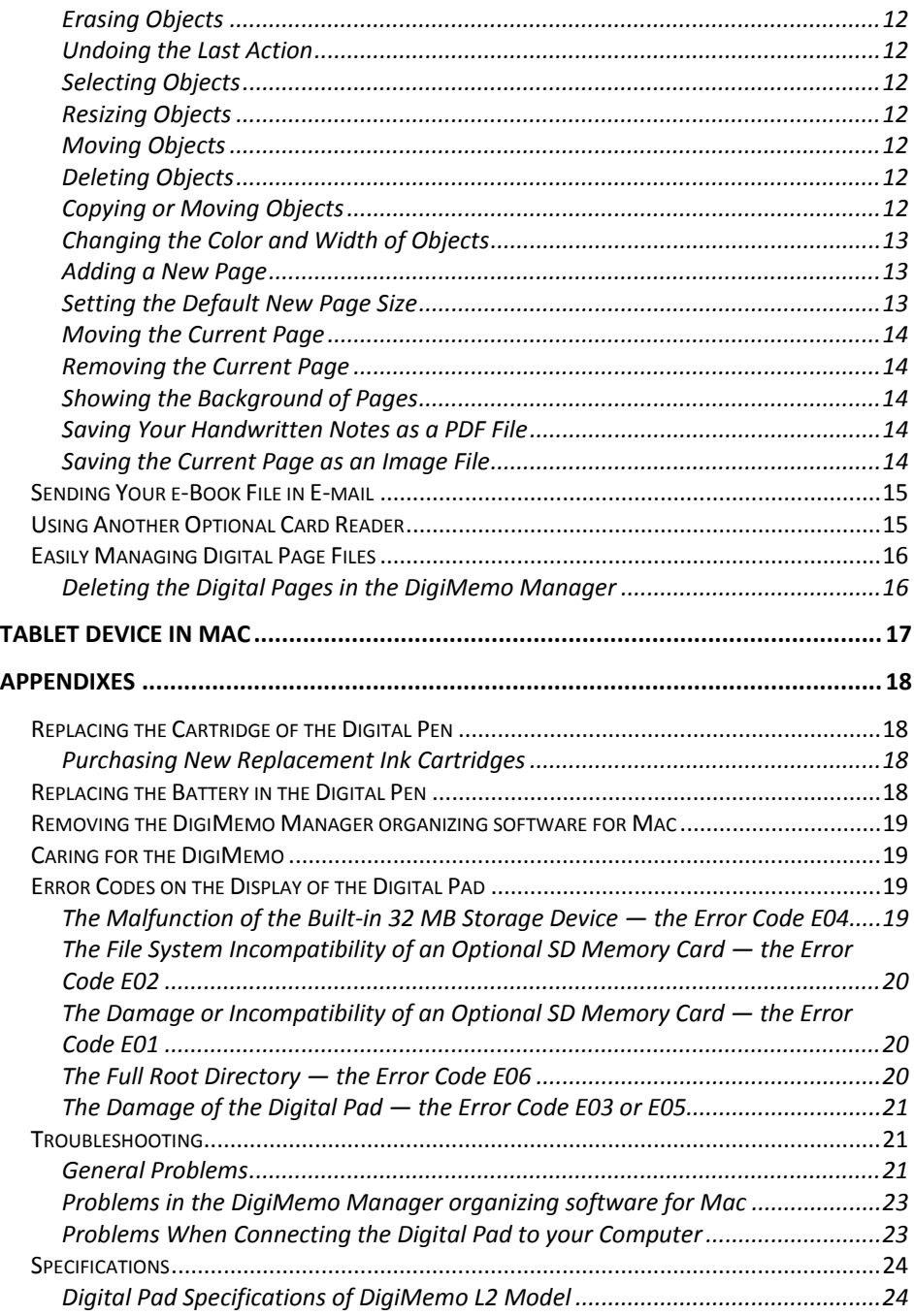

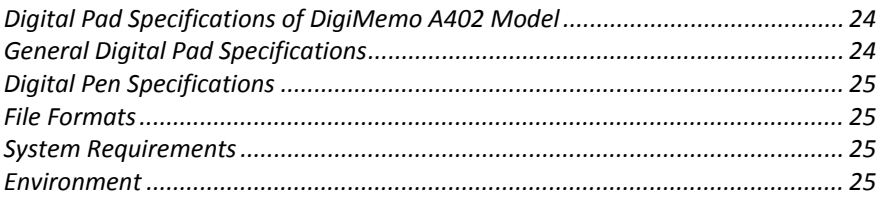

## <span id="page-6-0"></span>**Getting Started**

The DigiMemo is a stand-alone device with storage capability that digitally captures and stores everything you write or draw with ink on ordinary paper, without the use of computer and special paper. Then you can easily view, edit, organize and share your handwritten notes in Mac.

When connected to a Mac, it is a USB tablet device.

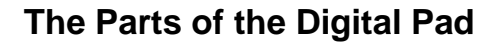

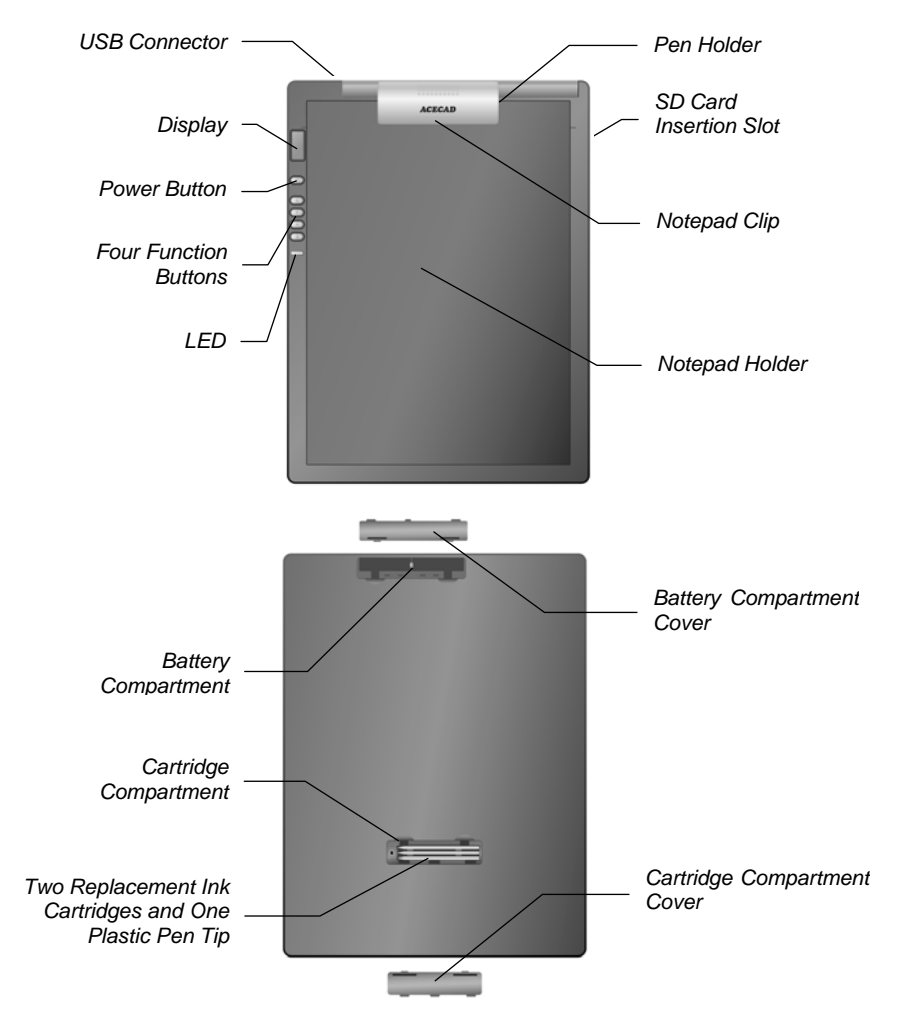

## <span id="page-7-0"></span>**Installing the Batteries into the Digital Pad**

Open the battery compartment cover of the digital pad. Insert four batteries (1.5 volt, size AAA) into the battery compartment in accordance with the indication in the battery compartment. Close the battery compartment cover.

- Note! Incorrect battery installation may damage the digital pad.
- Note! Do not mix new and used batteries.
- Note! With continuous use of the digital pad, four AAA alkaline batteries will last approximately 80 hours.

## **Installing the Battery into the Digital Inking Pen**

*Pen Cap*  $\qquad$  *Ink Cartridge Pen Clip*  $\rightarrow$  *Front Section*  $\rightarrow$  *Barrel Barrel Cover Rear Section (-) Cap (+) Can* **Battery Compartment** Unscrew the barrel cover counterclockwise from the barrel of the pen. Take out the button cell battery (SR626SW, 377 or IEC-SR66) that is included in the package of the DigiMemo. Insert the battery into the battery compartment with the negative (-) cap facing the battery compartment. Screw the barrel cover clockwise onto the barrel until tight. Note! Incorrect battery installation will result in the malfunction of the digital inking pen. Note! The battery of the digital inking pen will last approximately 14 months. *Pen End*

- Note! The front or rear section of the pen can hold the pen cap.
- Note! You can attach some cord or accessory to the pen through the two holes on the pen end.
- Note! You can clip the pen to the pad by using the pen clip to clip to the right or left pen holder on the notepad clip.
- Note! You can attach some cord or accessory such as the pen to the pad through the two holes on the upper-right corner of the pad.

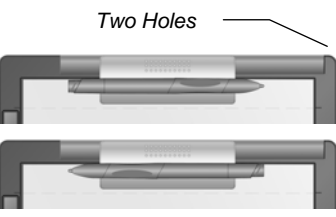

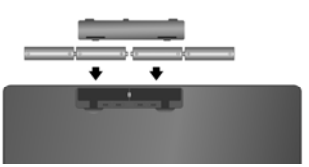

## <span id="page-8-0"></span>**Putting a Notepad or Paper on the Digital Pad**

You can use the notepad clip to hold a notepad in the notepad holder on the pad. You also can directly put a few sheets of paper on the writing area of the pad for your writing.

## **The Writing Area and Thickness**

The writing area is the area on the digital pad where the digital pad can digitally capture and store everything you write with the digital inking pen as digital ink. The writing area

is shown as the white area in the illustration. The carving lines on the pad are the margin indicators which indicate the upper boundary of the writing area.

Note! Your handwriting on paper outside the writing area can not be digitally captured and stored by the digital pad.

The writing thickness is the maximum thickness above the writing area where the digital pad can digitally capture and store everything you write with the digital inking pen as digital ink. The writing thickness is 14 mm (0.55") about 140 sheets of paper.

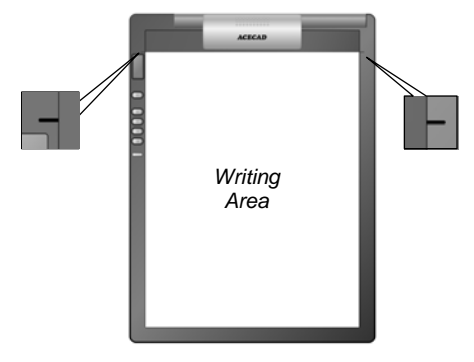

## **Storage Device in the Digital Pad**

The digital pad is equipped with a built-in 32 MB storage device to store your handwritten notes. You also can load an optional Secure Digital (SD) memory card into the pad to expand the storage capacity of the pad.

To load an optional Secure Digital (SD) memory card, insert the memory card all the way into insertion slot until it clicks by holding the memory card with the terminal side facing upward.

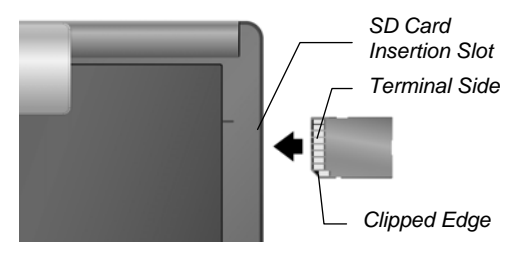

- Note! The optional memory card must be Secure Digital (SD) memory card with the file system FAT.
- Note! To remove the Secure Digital (SD) memory card, push the memory card to pop it out.
- Note! Some brands of memory cards may not be compatible with this digital pad. Before purchasing a memory card, consult its manufacturer or dealer. Along with the digital pad, we recommend you to use Secure Digital (SD) memory cards (32 MB to 2 GB) of the brand *SanDisk*.

## <span id="page-9-0"></span>**Writing and Recording Your Handwritten Notes**

Using the digital inking pen on the digital pad produces both familiar ink notes on ordinary paper and digital pages in the storage device of the pad.

Note! The DigiMemo is a stand-alone device. You do not need to connect the digital pad to your computer for this function.

## **Turning on the Digital Pad**

Press and hold the **Power** button on the digital pad until the  $\vert - \vert - \vert$  icon appears on the display. Release the **Power** button to turn on the pad. The display will be on and show the Digital Page Number, Page icon, Storage Device icon, Time display and Battery icon.

Note! The digital pad can not be turned on when connected to a PC.

#### **Storage Device Icon**

Without loading an optional SD memory card, the **Storage Device** icon

**M** is displayed and the built-in 32 MB storage device is the current storage device. Your handwritten notes will be stored in the built-in 32 MB storage device.

With loading an optional SD memory card, the **Storage Device** icon **SD** is displayed and the optional SD memory card is the current storage device. Your handwritten notes will be stored in the optional SD memory card.

**Digital Page Number** 

The **Digital Page Number** indicates the current digital page in the current storage device. Your handwriting will be captured and stored in the current digital page in the current storage device (the built-in 32 MB storage device or the optional SD memory card).

The digital pad can manage up to 999 digital pages for each storage device (the built-in 32 MB storage device or the optional SD memory card).

**Page Icon** 

The **Blank Page** icon indicates that the current digital page contains no digital ink.

The **Page with Contents** icon indicates that the current digital page contains digital ink.

**Battery Icon** 

The **Battery** icon indicates the battery strength in the digital pad.

## **Changing the Current Digital Page**

You can use the following function buttons on the pad to change the current digital page in the current storage device.

#### **Page Backward Button**  $\triangle$

Press the **Page Backward** button  $\triangle$  to move to the previous digital page. By pressing and holding the **Page Backward** button  $\triangle$ , the **Digital Page Number** moves fast and backward. Once release the button  $\Delta$ , it stops moving.

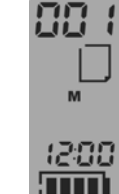

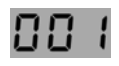

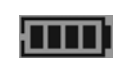

<span id="page-10-0"></span>**•** Page Forward Button  $\nabla$ 

Press the **Page Forward** button  $\nabla$  to move to the next digital page. By pressing and holding the **Page Forward** button  $\nabla$ , the **Digital Page Number** moves fast and forward. Once release the button  $\nabla$ , it stops moving.

**Next Blank Page Button D** 

Press the **Next Blank Page** button  $\Box$  to move to the next blank digital page.

## **The Pen Icon**

When you are writing or drawing on paper by using the digital pen on the digital pad, the **Pen** icon appears on the display. The **Pen** icon indicates that the digital pad is capturing and storing your handwriting as digital ink.

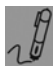

Note! If you do not see the **Pen** icon while writing, try to alter the pressure you apply on the pen tip.

## **Writing Your Notes on a New Page**

By using the  $\Box$ ,  $\nabla$  or  $\triangle$  function button, select any blank digital page in which you want to store a new page of your handwritten notes on paper. We recommend you to put down the same page number on this new page of paper as the **Digital Page Number**. It helps you to synchronize your paper notes and digital pages.

Under the current **Digital Page Number** displayed, everything you write will be immediately captured and stored in the current digital page file of the current storage device. The file name of this digital page is PGLT\_XXX.DHW for the model DigiMemo L2, or PGA4\_XXX.DHW for the model DigiMemo A402 (the XXX is the **Digital Page Number** such as 001).

While the **Storage Device** icon **M** is displayed, the digital page file is stored in the **DMEMO-M** folder in the built-in 32 MB storage device.

While the **Storage Device** icon **SD** is displayed, the digital page file is stored in the **DMEMO-S** folder in the optional SD memory card.

- Note! To avoid creating a superimposed digital page, make sure that you select a blank digital page each time you change a page on paper.
- Note! As you will see later, it is quite important to keep your written page number and the **Digital Page Number** aligned. For example, you can know the contents in the digital page from the page number that you wrote on paper.
- Note! If you frequently alternate the built-in 32 MB storage device and an optional SD memory card, we recommend you to write the page number like "*Page M24*", "*P M24*", "*Page SD24*", "*P SD24*" … etc. It is more convenient for you to know which storage device the digital page is stored in.
- Note! The more you write on a digital page, the bigger size of the digital page file will be.

## **Writing Your Notes on a Page Already with Contents**

Anytime you can switch to the paper page already with the contents and continue to write your notes. Moreover, use the  $\nabla$  or  $\Delta$  function button to move the **Digital Page**  <span id="page-11-0"></span>**Number** to the one same as you wrote on the paper page. Now, start to write! Through this way, your new handwriting will be captured and stored in the right digital page.

## **Erasing a Digital Page on the Digital Pad**

Erasing a digital page is similar to tearing off a paper page. By using the  $\nabla$  or  $\Delta$ function button to move the **Digital Page Number** to the one which you want to erase. Then press the **Erase** button  $\times$  on the pad. The display will show **ERASE??** message. Press the **Erase** button  $\times$  again to erase all contents stored in the digital page.

Here is a brief recommendation: you may want to tear off the paper page or simply cross out the page number you wrote on the paper page.

- Note! When **ERASE??** message appears, the erase procedure will be cancelled if you write or press any button  $\triangle$ ,  $\nabla$  or  $\Box$  to execute other functions. All contents remain intact in the digital page.
- Note! Once a digital page is erased, its original contents can not be recovered.

## **Turning off the Digital Pad**

Press the **Power** button to turn off the digital pad. The display will be blank.

If you have not written or pressed any function button within the previous 30 minutes, the digital pad sounds a beep and automatically shuts down. The display will be blank.

Note! Since the pad has the automatic shutdown capability, please make sure that the display is on if you want to write again after a long period of time.

As you turn on the digital pad, the display will show the last **Digital Page Number** at the time it was turned off.

## **Setting the Date and Time**

The dates created and modified for the digital page file are recorded according to the clock in the digital pad.

- 1. Turn off the digital pad.
- 2. Press and hold the  $\Box$  button on the digital pad. Then press the **Power** button until the year digits flash on the display.
- 3. Repeatedly press or hold down the  $\Delta$  or  $\nabla$  button to set the year.
- 4. Press the  $\Box$  button. Then the month digits flash.
- 5. Repeat Step 3 and 4 to set the month, day, hour, minute, second and year cyclically.

Note! Only 24-hour format is available.

- 6. Press the  $\times$  button during the setting. The date and time adjustment will be stored. Then the digital pad will be turned on and the current time appears on the display.
	- Note! If you turn off the digital pad during the setting, the date and time adjustment will be not stored. The clock automatically returns to the previous setting.

## <span id="page-12-0"></span>**Low Battery Indication on the Digital Pad**

When the batteries remain too low power and are in need of replacement, the **Low Battery** icon will appear on the display. Please replace the batteries in the pad.

When the batteries are exhausted, the pad sounds 3 beeps. Then the pad is turned off immediately.

## **Notes on Replacement of Batteries in the Pad**

When you replace the batteries in the pad, if the batteries are not in the battery compartment over about one minute, the adjusted date and time will be erased. Please reset the date and time.

## **Notes on use of the SD Memory Card**

- Before you remove the SD memory card from the pad, please turn off the pad first. Or some data in the last digital page file may be lost.
- When a SD memory card with the write-protect switch set to LOCK is inserted into insertion slot, the pad sounds 2 beeps and the **Storage Device** icon **SD** flashes on the display. If you use the digital inking pen to write on the pad, the pad will beep. You can not use the digital pad under this situation. Please remove the SD memory card with the write-protect switch set to LOCK.

## **Full Memory Indication**

The **90%** icon will appear to indicate that 90% capacity of the current storage device ( $\blacksquare$ ) or  $\blacksquare$  or  $\blacksquare$ ) is used.

The **Full** icon will be shown if the memory is full in the current storage device ( $\blacksquare$ ). If that is the case, the digital pad can not store your new handwriting. Also, if you still keep writing, the pad sounds 2 beeps.

- Note! Under such circumstances, you need to erase unwanted digital pages if you want to continue to write.
- Note! In the following chapter, you will find that it is very easy to import, copy, move and delete the digital pages when connecting the pad to your PC through USB cable.

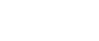

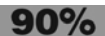

60 I I

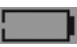

## <span id="page-13-0"></span>**Organizing Your Notes in Mac**

With its DigiMemo Manager organizing software for Mac, you can easily view, edit, organize and share your digital pages in Mac. You can save any digital pages you arbitrarily select as a book file (e-Book).

## **Installing the DigiMemo Manager organizing software for Mac**

- 1. Download the latest version of DigiMemo Manager organizing software for Mac on the ACECAD website [\(www.acecad.com.tw](http://www.acecad.com.tw/)).
- 2. Double-click the **DigiMemo Manager Installer vx.xx** and follow the onscreen instructions to install the DigiMemo Manager organizing software.

## **Connecting the Digital Pad to Your Computer**

Turn on your computer. Take out the USB cable included in the package. Plug the wide connector of the cable into an available USB port on your computer. Connect the other end of the cable to the USB connector of the digital pad.

The **Connection** icon  $-U$  will appear on the display of the pad. The LED on the pad will light. The **Connection** icon  $\overline{a}$   $\overline{b}$  indicates the connection between the digital pad and your computer. When connecting the pad to the computer, please notice the following:

- Your Mac will automatically detect the built-in 32 MB storage device and the optional SD memory card in the pad as removable storage devices.
- The pad is powered by the computer.
- The digital pad can not be turned on. At this moment, your handwriting can not be stored into the digital page file in the storage device of the pad.
- The pad is a USB tablet device in Mac. Please refer to the chapter **Tablet** *Device in Mac*.
- You can store any computer files such as text files to the built-in 32 MB storage device and the optional SD memory card.
- By using the DigiMemo Manager organizing software, you can easily import and organize your digital pages as a book file (e-Book). Moreover, if you double-click a digital page file, the DigiMemo Manager organizing software will be opened and it will import the digital page to a new book file (e-Book).

## **Creating Your e-Book File**

On the Applications folder, double-click the **ACECAD DigiMemo Manager** icon to open the software.

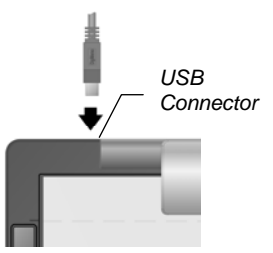

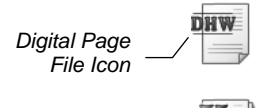

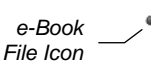

*ACECAD DigiMemo Manager Icon*

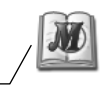

#### <span id="page-14-0"></span>*Toolbars*

The following toolbars are on the software window:

Standard Toolbar

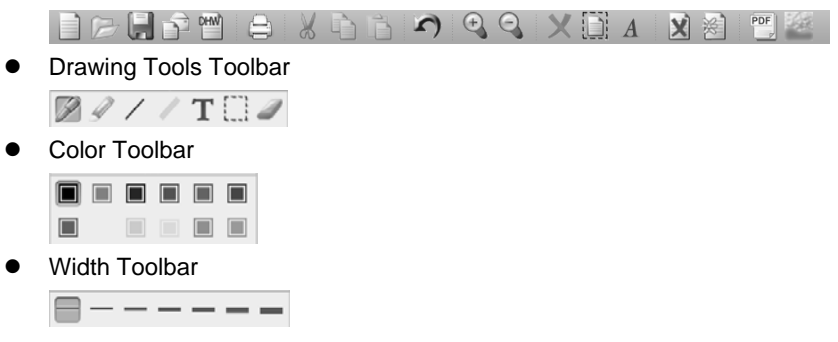

#### *Importing Your Digital Pages*

- 1. Click the **Digital Page** button  $\Box$  on the **Standard** toolbar. The **Digital** DHN **Page** dialog box will appear.
- 2. Select the **Import Digital Pages** button.
- 3. Select a folder from which you want to import your digital pages. Such folder could possibly be the DMEMO-M, the DMEMO-S, the DMEMO-C or any folder that contains digital pages.

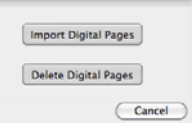

4. To select nonadjacent digital pages, click one digital page, and then hold down the **Command** key and click each additional digital page.

To select adjacent digital pages, click the first digital page in the sequence, and then hold down the **Shift** key and click the last digital page.

5. Click **Open**. The digital pages you select will be imported to this book file.

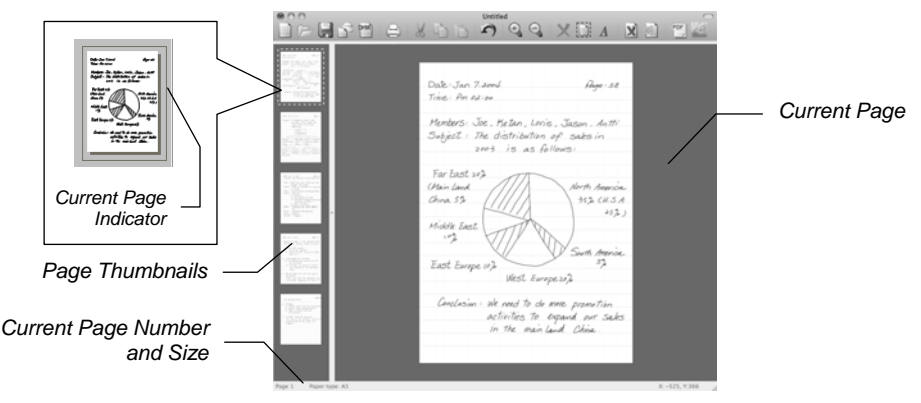

Note! You can click any page thumbnail to quickly switch the current page.

Note! You can import and insert any digital pages after the current page.

- <span id="page-15-0"></span>Note! The current page number indicates the current page of this book file (e-Book).
- Note! As importing, the original digital page remains intact.

#### *Saving an e-Book File*

Click the **Save** button **dec** on the **Standard** toolbar.

- Note! If you are saving the e-Book file for the first time, you will be asked to give it a name.
- Note! The icon of a book file (e-Book) is  $\mathbb{Z}$ . The extension of a book file (e-Book) is DND.

#### *Saving a Copy of an e-Book File*

On the **File** menu, click **Save As**. In the dialog box, enter a new name for the e-Book file. Click **Save**.

#### *Opening an e-Book File*

You can use the following methods to open your e-Book file.

- In the folder of the e-book file, double-click the e-Book file to open the file in a *new* software window.
	- Note! By this way, you can open various e-Book files in different software windows.
- In the software window, click the **Open** button **on** the **Standard** toolbar. In the dialog box, select the folder and then the e-Book file. Click **Open**.

#### *Creating a New e-Book File*

You can use the following methods to create a new e-Book file.

- z On the Applications folder, double-click the **ACECAD DigiMemo Manager** icon to create a new and blank e-Book file with a new page in a *new* software window.
	- Note! On the menu bar of the software window, click **File** and then **New** to create a new e-Book file in another software window.
- In the folder of a digital page file, double-click the digital page file. The digital page will be imported to a new e-Book file in a *new* software window.

Note! By this way, you can open various e-Book files in different software windows.

In the software window, click the **New** button  $\Box$  on the **Standard** toolbar. A new and blank e-Book file with a new page will be created in the *new* software window.

#### *Printing an e-Book file*

Click the **Print** button  $\Rightarrow$  on the **Standard** toolbar. Click **Print** to print the e-Book file.

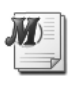

*e-Book File Icon*

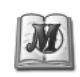

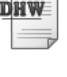

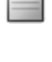

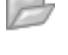

## <span id="page-16-0"></span>**Editing Your e-Book File**

#### *Zooming in and Zooming out*

You can click the **Zoom in** button **4** to get a close-up view of the current page or the **Zoom out** button **the seemore** of the page at a reduced size.

#### *Inserting a Text Box*

- 1. Click the **Text Box** button  $\mathbf{T}$  on the **Drawing Tools** toolbar.
- 2. Click and drag in the current page where you want to insert the text box.
- 3. Type and edit your text in the text box.
	- Note! You can click a color button to change the color of the text or click the **Show Font Panel** button  $\vec{A}$  to change the font of text.

#### *Editing an Existing Text Box*

- 1. Click the **Select** button  $\Box$  on the **Drawing Tools** toolbar.
- 2. Click anywhere inside the existing text box. Then edit your text.
	- Note! You can click a color button to change the color of the text or click the **Show Font Panel** button  $\vec{A}$  to change the font of text.

#### *Drawing a Freeform Line and Writing*

- 1. Click the **Pen** button **on the Drawing Tools** toolbar.
- 2. You can switch the color by clicking a color button on the **Color** toolbar. You can change the width by clicking a width button on the **Width** toolbar.
- 3. Drag to draw a freeform line or write.

#### *Drawing a Straight Line*

- 1. Click the Line button  $\angle$  on the **Drawing Tools** toolbar.
- 2. You can switch the color by clicking a color button on the **Color** toolbar. You can change the width by clicking a width button on the **Width** toolbar.
- 3. Click and drag to draw a straight line.

#### *Drawing a Highlighting and Freeform Line*

- 1. Click the **Highlighter** button on the **Drawing Tools** toolbar.
- 2. You can switch the color by clicking a color button on the **Color** toolbar. You can change the width by clicking a width button on the **Width** toolbar.
- 3. Click and drag to draw a highlighting and freeform line.

#### *Drawing a Highlighting and Straight Line*

- 1. Click the **Highlighting Line** button on the **Drawing Tools** toolbar.
- 2. You can switch the color by clicking a color button on the **Color** toolbar. You can change the width by clicking a width button on the **Width** toolbar.
- 3. Click and drag to draw a highlighting and straight line.

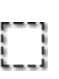

A

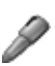

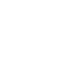

#### <span id="page-17-0"></span>*Erasing Objects*

- 1. Click the **Eraser** button **on** the **Drawing Tools** toolbar.
- 2. To erase, drag the pointer over the digital ink strokes or lines.

#### *Undoing the Last Action*

Click the **Undo** button **on** the **Standard** toolbar to undo the very last action you took.

#### *Selecting Objects*

You can use the following methods to select objects:

- To select only one object, click the **Select** button **and then one digital** ink stroke or line. A **Selection** box will appear around the selected object.
- To select one or several digital ink strokes, lines or text boxes, click the Select button  $\Box$ . Then click and drag a box around the whole of them. A **Selection** box will appear around the selected objects.
- Click the **Select All** button **th** to select all objects in the current page. A **Selection** box will appear around the selected objects.
- Note! By clicking the **Select** button **a** and then one text box, you can *edit* the text in the text box. However you can not *select* the text box by this way.
- Note! To select one text box, click the **Select** button  $\Box$ . Then you must click and drag a box around the text box. A **Selection** box will appear around the selected text box. However you can not *edit* the text in the text box by this way.

#### *Resizing Objects*

- 1. Select one or several digital ink strokes, lines or text boxes.
- 2. Drag the resizing marker on the edge of the Selection box to change the size of the selected objects.

#### *Moving Objects*

- 1. Select one or several digital ink strokes, lines or text boxes.
- 2. Move the pointer into the Selection box. Drag the selected objects in the Selection box to a new location.

#### *Deleting Objects*

- 1. Select one or several digital ink strokes, lines or text boxes.
- 2. Click the **Delete** button **X** to delete the selected objects.

#### *Copying or Moving Objects*

- 1. Select one or several digital ink strokes, lines or text boxes.
- 2. Do one of the following:
	- To move the selected objects, click the **Cut** button  $\frac{1}{N}$  on the Standard toolbar.

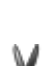

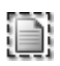

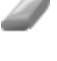

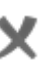

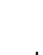

- <span id="page-18-0"></span>To copy the selected objects, click the **Copy** button **a** on the Standard toolbar.
- 3. Do one of the following:
	- If you want to copy or move the selected objects to another page in this or another e-Book file, switch to the page. Click the **Paste** button on the Standard toolbar. The Selection box will be around the pasted objects. You can move the pasted objects to a new location.
	- If you want to copy or move the selected objects to the same page, click the **Paste** button **b** on the Standard toolbar. The Selection box will be around the pasted objects. You can move the pasted objects to a new location.

**E** TextEdit File Edit Format Window Help 

 $\frac{1}{10}$  ,  $\frac{1}{12}$  ,  $\frac{1}{14}$  ,  $\frac{1}{16}$  ,  $\frac{1}{16}$  ,  $\frac{1}{16}$  ,  $\frac{1}{16}$  ,  $\frac{1}{112}$ <br>Date: Jan. 9, 2004

department.

Subject: To expand our sales in the

main Land China, adjust the organization of our saks

If you want to copy or move the selected objects to another file for other programs such as Mail or Photoshop, switch to the file. Click the Paste command in the program.

 $7.440$ 

 $1_{16}$   $1_{18}$   $1_{18}$  $Page: 61$ 

### *Changing the Color and Width of Objects*

- 1. Select one or several digital ink strokes or lines.
- 2. Click a **color** button on the **Color** toolbar to switch the color of the selected objects. Click a **width** button on the **Width** toolbar to change the width of the selected objects.
	- Note! By selecting a text box, you can not change the color of text in the text box. By editing a text box, you can click a **color** button to change the color of the selected text or click the **Show Font Panel**  button  $A$  to change the font of the selected text.

#### *Adding a New Page*

Click the Add Page button **be Standard** toolbar. A new page will appear at the end of this book file.

#### *Setting the Default New Page Size*

The **Default New Page Size** is for the new page which you add in the e-Book file. It does not matter with the page size of the digital page which you import to the e-Book file.

To set it, choose **ACECAD DigiMemo Manager** on the menu bar and then **Preferences**. We recommend that you select the **Default New Page Size** option button in accordance with your DigiMemo model.

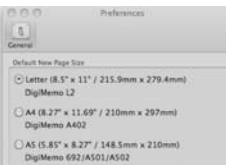

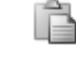

È

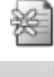

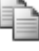

### <span id="page-19-0"></span>*Moving the Current Page*

- 1. On the **Page** menu, click **Move to**. The **Move to** dialog box will appear.
- 2. In the dialog box, type the page number (such as 5) which you want to move the current page to.
- 3. Click **OK**. The current page will then be moved to the page you designated previously.

#### *Removing the Current Page*

Click the **Remove Page** button **.** The current page and all its contents will be removed.

#### *Showing the Background of Pages*

- 1. Choose **ACECAD DigiMemo Manager** on the menu bar and then **Preferences**.
- 2. Choose or clear the following check boxes to show the background on:
	- Current page
	- $\bullet$  Page thumbnails
- 3. If necessary, select the following one option button:
	- Default background (Lines)
	- Import image as background

Click the **Browse** button to find the image file such as BMP, JPG, GIF, or PNG file which you want to be the background.

4. Choose or clear the **Print background when printing** check box.

#### *Saving Your Handwritten Notes as a PDF File*

- 1. Click the **Save as a PDF File** button **Company** on the **Standard** toolbar.
- 2. In the dialog box, select the following one option button:
	- $\bullet$  Current Page

In this option, you can choose the **Selected area only** check box.

- z **All Pages**
- $\bullet$  Select Pages

You can select several pages by using **Command** or **Shift** key with mouse click.

3. Enter a name for the PDF file. Click **Save**. The selected pages or area will be saved as the PDF file.

#### *Saving the Current Page as an Image File*

You can save the current page as an image file whose file types can be TIF, JPG, BMP, GIF or PNG.

1. Click the **Save as Image** button on the **Standard** toolbar.

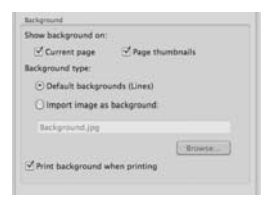

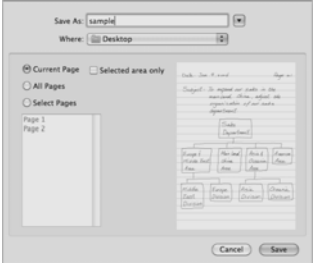

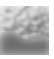

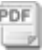

<span id="page-20-0"></span>2. In the dialog box, select a Image Format and enter a file name. Click **Save**.

## **Sending Your e-Book File in E-mail**

You can use one of the following methods to send your e-Book file in e-mail:

In the software window of DigiMemo Manager, you can **copy** or **move** several pages or just part of a page in your e-Book file to your email message.

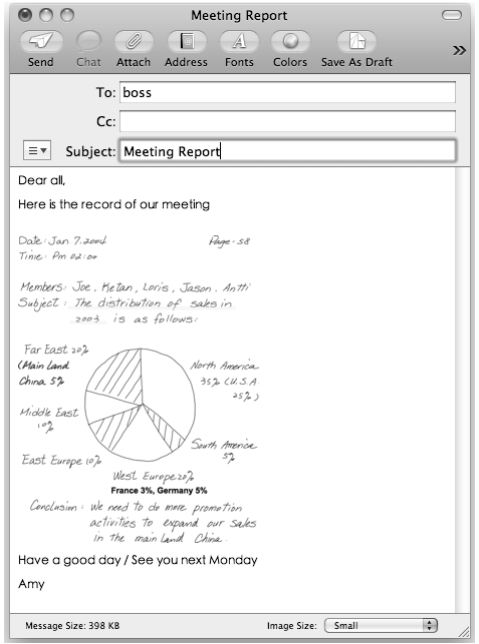

In an e-mail message, insert your e-Book file as an attachment.

Note! To view and edit your e-Book file, the recipient must have the DigiMemo Manager organizing software. If he or she does not have this software, please download it on the ACECAD website.

#### **http://www.acecad.com.tw/digimemo/download.html**

- Open your e-Book file in the DigiMemo Manager organizing software. Click the **E-mail** button **on** the **Standard** toolbar. In the dialog box, select the **Attach your e-Book file** option. Click **OK**. Your e-Book file will be attached to a *new* email message.
- Open your e-Book file in the DigiMemo Manager organizing software. Click the **E-mail** button  $\mathbb{R}$  on the **Standard** toolbar. In the dialog box, select the **Attach images** option. Click **OK**. Every page of your e-Book file will be saved as a JPG image file and be attached to a *new* email message.

## **Using Another Optional Card Reader**

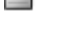

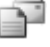

<span id="page-21-0"></span>If you have another optional card reader for SD memory card, you can organize your digital page or other computer files in the optional SD memory card through this card reader.

## **Easily Managing Digital Page Files**

When connecting the digital pad to your computer, the removable storage device, such as the built-in 32 MB storage device or the optional memory card of the pad, is accessed to your computer. The following procedures can be easily executed in your computer.

Delete the digital page files in the built-in 32 MB storage device or the optional memory card of the digital pad.

Here is a brief recommendation: you may want to tear off the paper page or simply cross out the page number you wrote on the paper page.

- Note! Once a digital page file is deleted in a removable storage device (the builtin 32 MB storage device or the optional memory card), it can not be recovered.
- Note! You can not delete files in memory card when the write-protect switch of the memory card is set to LOCK.
- You can copy or move the digital page files in the built-in 32 MB storage device or the optional memory card to your hard disk drive. You also can rename the digital page files in your hard disk drive.
	- Note! Do not rename the digital page files in the folder DMEMO-M of the built-in 32 MB storage device or the folder DMEMO-S of the optional memory card. Otherwise the digital pad can not manage the renamed digital pages.

#### *Deleting the Digital Pages in the DigiMemo Manager*

- 1. In the software window of DigiMemo Manager, click the **Digital Page** button on the **Standard** toolbar. The **Digital Page** dialog box will appear.
	- DHW

- 2. Select the **Delete Digital Pages** option button.
- 3. Select a folder in which you want to delete your digital pages. Such folder could possibly be the DMEMO-M, the DMEMO-S, the DMEMO-C or any folder that contains digital pages.

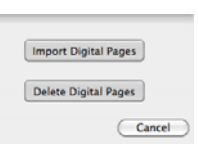

4. To select nonadjacent digital pages, click one digital page, and then hold down the **Command** key and click each additional digital page.

To select adjacent digital pages, click the first digital page in the sequence, and then hold down the **Shift** key and click the last digital page.

5. Click **Delete**. The digital pages you select will be deleted.

## <span id="page-22-0"></span>**Tablet Device in Mac**

When the digital pad is connected to your computer through a USB port, the **Connection** icon - U - will appear on the display of the pad and the LED on the pad will light. The digital pad is a tablet device in Mac and for all Mac applications. You can use the digital pen on the writing area of the horizontal pad to move the mouse pointer on the screen. The pen tip of the digital pen is the primary mouse button.

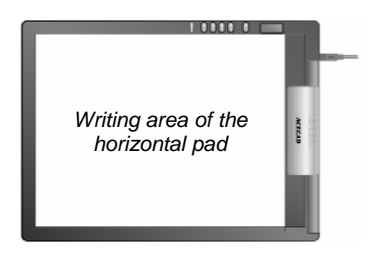

The writing area of the horizontal pad corresponds

directly to the whole screen. For example, if you move the pen to the lower-left corner of the horizontal writing area, the mouse pointer will move to the lower-left corner of the screen.

[Note! If you put a notepad or paper on the pad for use with a drawing program such](#page-23-0)  [as Painter, we recommend that you use the ink cartridge in the digital pen. If](#page-23-0)  [you move the digital pen directly on the plastic surface of the writing area, we](#page-23-0)  [recommend that you use the plastic pen tip in the digital pen. Please refer to](#page-23-0)  the section in the Appendixes — *[Replacing the Cartridge of the Digital Pen](#page-23-0)*.

<span id="page-23-0"></span>**Appendixes** 

## **Replacing the Cartridge of the Digital Pen**

Open the cartridge compartment cover on the back of the digital pad. Two replacement ink cartridges and one plastic pen tip are stored in the cartridge compartment of the digital pad.

To replace the cartridge of the pen, you may use a small clip to gently pull the old one out. Then insert a new one and press the cartridge tip firmly against a hard surface until it snaps into place.

You can also use the clip hole in the cartridge compartment to replace the cartridge.

*Clip Hole*

- 1. Hold the digital pen upright and insert the cartridge tip into the wider side of the clip hole.
- 2. Gently push the pen horizontally towards the narrow side of the clip hole to as far as it can reach.
- 3. Gently pull out the cartridge from the pen.
- 4. Insert a new one. Then press the cartridge tip firmly against a hard surface until it snaps into place.

#### *Purchasing New Replacement Ink Cartridges*

The specification of ink cartridge used for the digital pen is 2.3 mm/0.09" (Diameter) x 67 mm/2.64" (Length).

- Note! The material of some ink cartridges may affect the performance of the digital pen. Some ink cartridge with the different outside dimensions may damage the digital pen.
- Note! The following ink cartridges have been tested and approved for use with the digital pen:

ACECAD Ink Cartridge Series

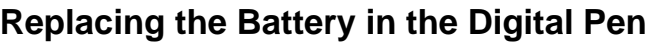

*Brand Model* 

Cross 8518-1 Lamy M21 Sterling (Target) | 01800T SPALDING | RFR80A STAEDTLER 930-ASBK3V

Even though the battery of the digital pen can last approximately 14 months, the battery in the pen may be exhausted if any of the following situations occurs. If so, please replace the battery.

- $\bullet$  Severe missing digital ink strokes
- Serious lengthened or shortened digital ink strokes
- Significant twisted digital ink strokes

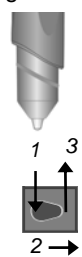

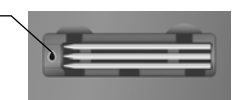

<span id="page-24-0"></span>• Decreasing of the writing thickness

### **Removing the DigiMemo Manager organizing software for Mac**

Open **Application** icon. Remove the **ACECAD DigiMemo Manager software.**

## **Caring for the DigiMemo**

To assure proper functioning of the digital pen and pad, please observe the following precautions:

- $\bullet$  Remove the batteries from the digital pad if it is not expected to be used for long periods. This will eliminate the possibility of battery liquid leaking from the batteries and corroding the digital pad.
- Remove the button-cell battery from the digital inking pen if it is not expected to be used for long periods. This will eliminate the possibility of battery liquid leaking from the batteries and corroding the digital pen.
- Avoid placing diskettes or other magnetic media on the pad surface.
- Avoid placing hot or heavy items on the pad.
- $\bullet$  Clean the pen and pad with a soft cloth lightly dampened with water or a neutral detergent.
- Never drop the pen or pad. The pen or pad may malfunction if subjected to strong shocks or vibration.
- Avoid cutting or scratching the pad surface.
- Never immerse the pen and pad in liquid.
- Avoid operating or storing the pen and pad in extremely hot or cold temperatures, or where the relative humidity is high.
- Never take the pad or pen apart.
- Do not use or store the product in the vicinity of equipment that generates strong electromagnetic radiation or magnetic fields.

## **Error Codes on the Display of the Digital Pad**

#### *The Malfunction of the Built-in 32 MB Storage Device — the Error Code E04*

If any of the following situations occurs, you need to reset the built-in 32 MB storage device in the digital pad.

- The malfunction of the built-in 32 MB storage device occurs.
- The error code **E04** appears on the display of the pad. It indicates that the file system of the built-in 32 MB storage device is incompatible with the pad.
- Note! Resetting the built-in 32 MB storage device permanently deletes all data and files it contains.
- Note! If a SD memory card is loaded in the digital pad, we recommend that you

remove the SD memory card from the pad.

<span id="page-25-0"></span>To reset the built-in 32 MB storage device, execute the following steps:

- c *Press and hold the Erase button X.*
- d *Press and hold the Power button until the icon appears on the display.*
- e *Release the Power button.*
- f *Release the Erase button X.*
- g *When the reset is finished, the digital pad will be turned on. The display will show the current digital page 001 with no digital ink in the built-in 32 MB storage device (if no SD memory card is present in the pad).*
- Note! Do not format the built-in 32 MB storage device through the format function in computer. Or it will cause the incompatibility problem with the pad.

#### *The File System Incompatibility of an Optional SD Memory Card the Error Code E02*

If the error code **E02** appears on the display of the digital pad, it indicates that the file system of the optional SD memory card is incompatible with the digital pad. If you want the digital pad to capture and store your handwriting in this optional SD memory card, please format this memory card before use.

Note! Formatting an optional memory card permanently deletes all data and files it contains. Before formatting, be sure to transfer to a computer any files you would like to keep.

To format an optional SD memory card, execute the following steps:

- 1. Load the memory card into the digital pad.
- 2. Turn on your computer.
- 3. Connect the digital pad to your computer.
- 4. Format the memory card with the file system **FAT**.
- Note! The digital pad only supports an optional SD memory card with the file system FAT. The digital pad does not support an optional SD memory card with other file system.

#### *The Damage or Incompatibility of an Optional SD Memory Card the Error Code E01*

If the error code **E01** appears on the display of the digital pad, it indicates that the optional memory card may be damaged or the memory in the memory card is incompatible with the digital pad. You can not use it with the pad.

#### *The Full Root Directory — the Error Code E06*

If the error code **E06** appears on the display of the digital pad, it indicates that too many files or folders in the root directory in the built-in 32 MB storage device or the optional SD memory card. Move or delete some files or folders in the root directory.

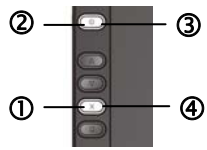

#### <span id="page-26-0"></span>*The Damage of the Digital Pad — the Error Code E03 or E05*

If the error code **E03** or **E05** appears on the display of the digital pad, it indicates that the digital pad may be damaged. It needs to be repaired. Please contact the ACECAD distributor.

## **Troubleshooting**

#### *General Problems*

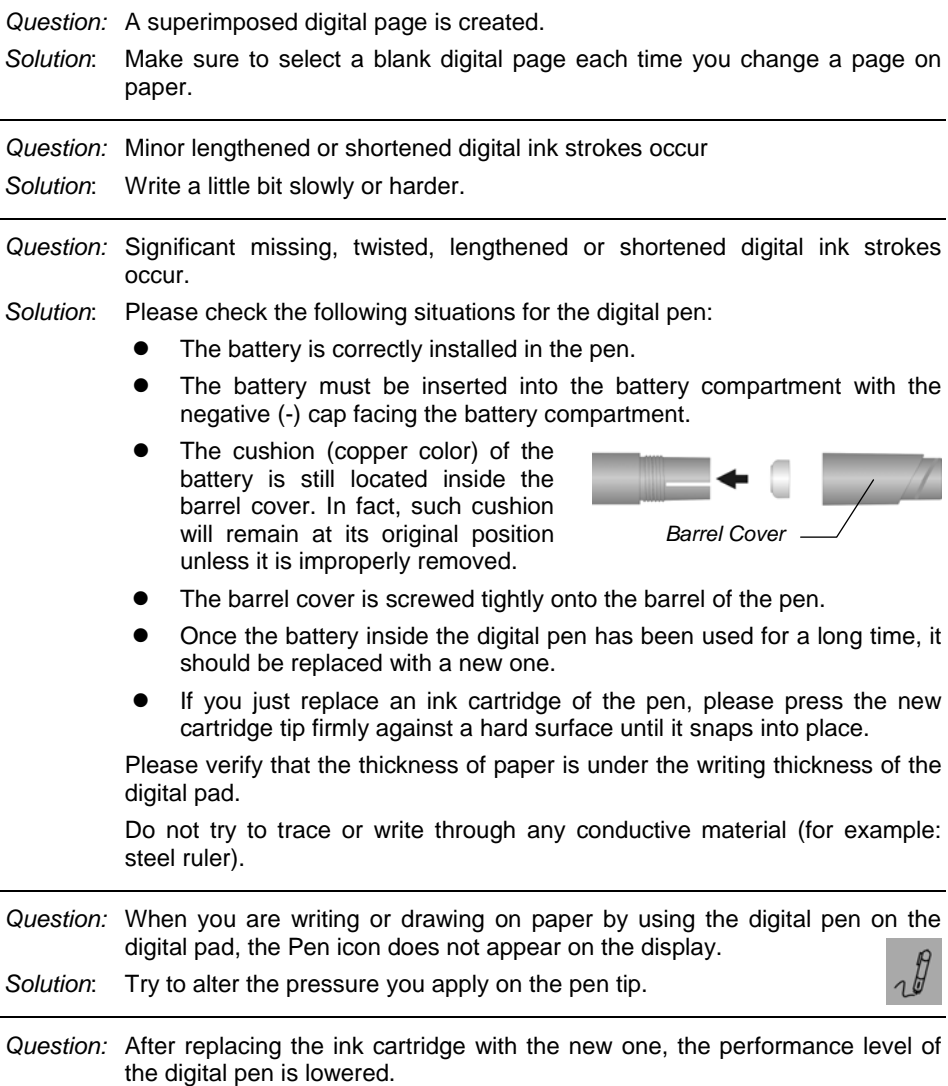

*Solution*: Please purchase and use an ink cartridge which we recommend.

*Question:* The digital pad can not be turned on.

*Solution*: Please verify that the digital pad is not connected to your computer.

*Question:* After using for a period of time, you can not turn on the digital pad.

*Solution*: The batteries in the pad may be exhausted. Please replace the batteries.

- *Question:* After replacing the batteries of the digital pad, the date and time in the pad are incorrect.
- *Solution*: When you replace the batteries in the pad, no battery in the battery compartment may be over one minute. The adjusted time and date are erased. Please reset the date and time.
- *Question:* After you load an optional SD memory card into the digital pad and then turn on the pad, the Storage Device icon  $SD$  is not shown on the display. The display still shows the Storage Device icon  $\blacksquare$
- *Solution*: Make sure that you insert the memory card correctly into the SD card insertion slot of the pad.

*Question:* The Storage Device icon **SD** flashes on the display.

*Solution*: When a SD memory card with the write-protect switch set to LOCK is inserted into insertion slot, the pad sounds 2 beeps and the Storage Device icon **SD** flashes on the display. Please remove the SD memory card with the write-protect switch set to LOCK.

- *Question:* Even though the stored digital pages have not reached 999, the memory (either in the built-in 32 MB storage device or in an optional memory card) is full.
- *Solution*: Although the digital pad has the ability to manage up to 999 digital pages (either for the built-in 32 MB storage device or for an optional memory card), such ability is unrelated to the maximum storage capacity.

The full memory means that the used space for the digital page files and the other computer files reaches the maximum capacity of the built-in 32 MB storage device or an optional memory card.

- *Question:* When pressing the Next Blank Page button  $\Box$ , the current digital page does not move to the next blank digital page and the pad sounds 2 beeps.
- *Solution*: In the DMEMO-M or DMEMO-S folder in the current storage device (the built-in 32 MB storage device or the optional memory card), there are already 999 digital page files containing digital ink. Move or delete some digital page files in the folder.

#### <span id="page-28-0"></span>*Problems in the DigiMemo Manager organizing software for Mac*

- *Question:* In the software window of DigiMemo Manager, the selected objects in an e-Book file can not be copied or moved to a file for some applications.
- *Solution*: You can copy or move the selected objects to another file for other applications such as email message, or iWork. However, this function is not suitable for all Mac applications.
- *Question:* Problems occur on the printing results.
- *Solution*: We recommend you to use the Letter, A4 or A5 paper size.

#### *Problems When Connecting the Digital Pad to your Computer*

- *Question:* When connecting the digital pad to your computer through a USB port, your computer can not recognize the built-in 32 MB storage device and an optional memory card in the pad as removable storage devices.
- *Solution*: Please verify the followings:
	- The USB port is available.
	- Make sure that a power adapter provides enough power to the USB hub while connecting the digital pad via an USB hub.
	- We recommend you connect the digital pad directly to an USB port on the computer.
	- Occasionally, if your computer can not recognize them, please restart your computer.
- *Question:* Before disconnecting the digital pad from your computer, what should be noticed?
- *Solution*: The following stated notice is applied for all removable storage devices. Close any associated windows for the built-in 32 MB storage device or an optional SD memory card before attempting to disconnect the digital pad from your computer.

## <span id="page-29-0"></span>**Specifications**

#### *Digital Pad Specifications of DigiMemo L2 Model*

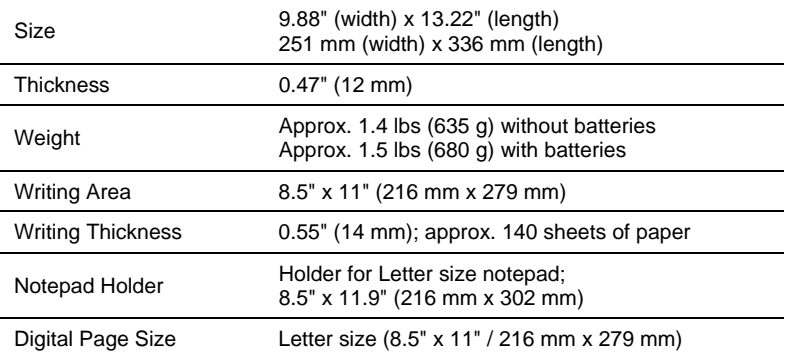

### *Digital Pad Specifications of DigiMemo A402 Model*

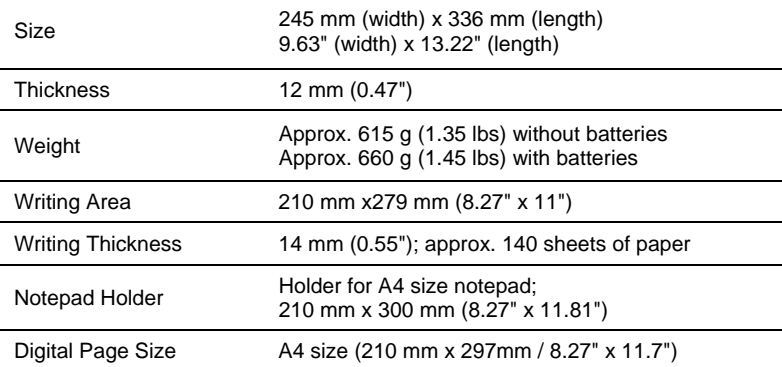

#### *General Digital Pad Specifications*

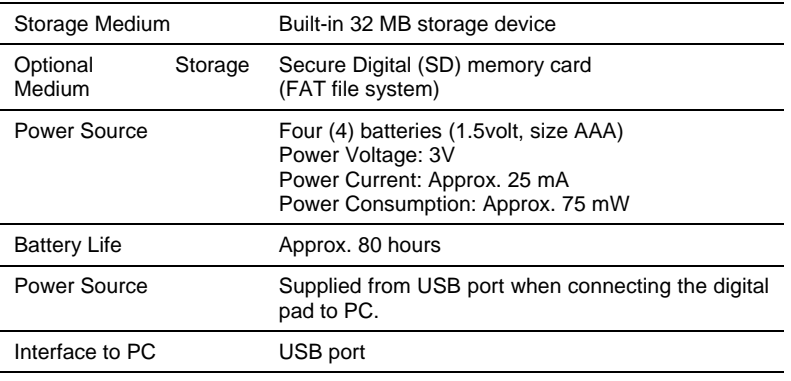

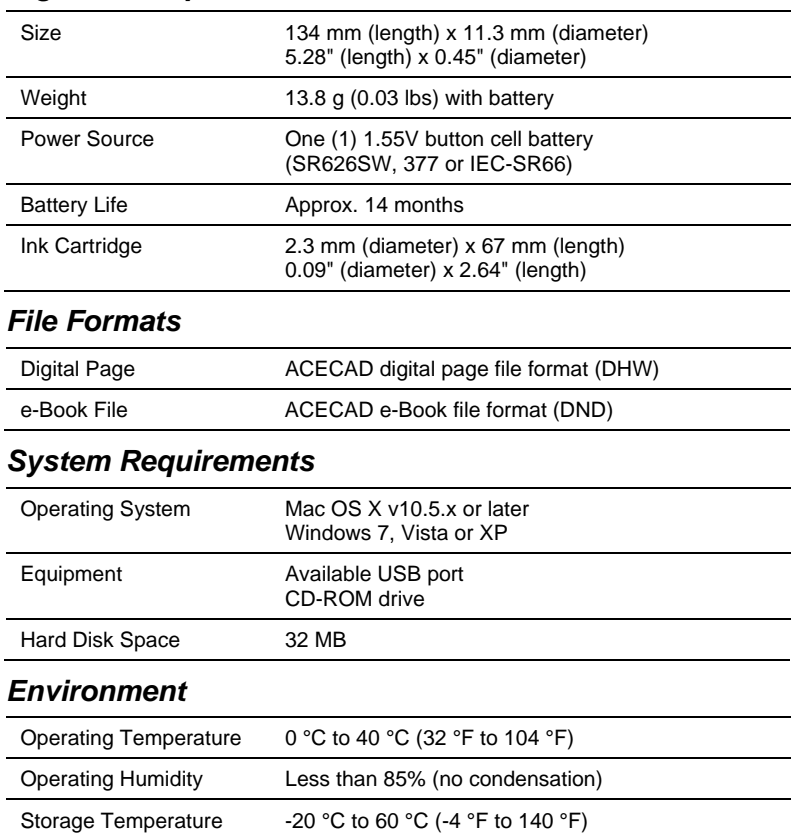

#### <span id="page-30-0"></span>*Digital Pen Specifications*

Note! These specifications are subject to change without notice.

# **ACECAD**

**<www.acecad.com.tw>**

English Version for Mac v 2 .50 20 10.08